## *Рассмотрение входящего документа* **Создание поручения**

## Нажимаем:

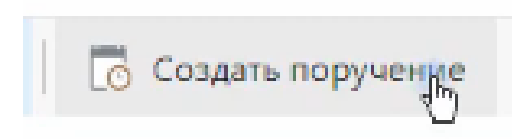

## Открывается карточка «Задача на исполнение поручения»:

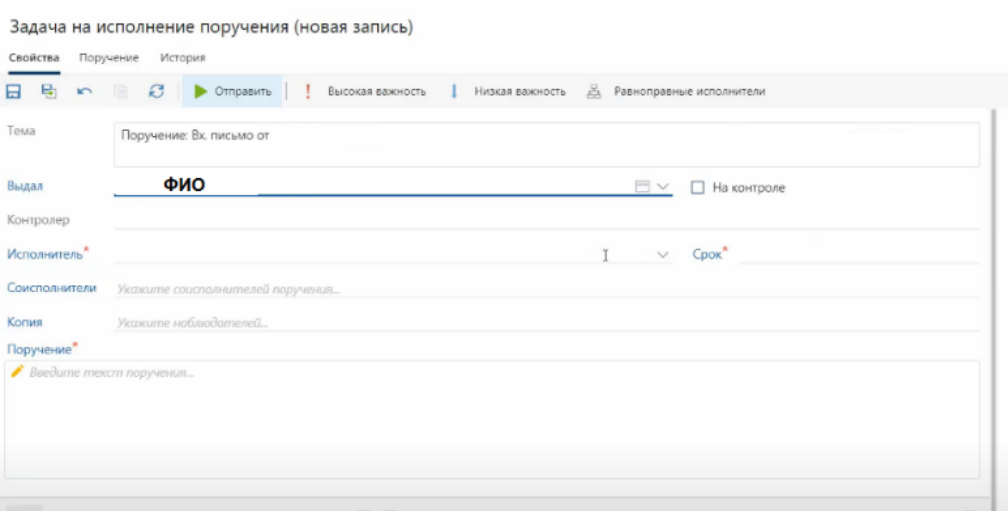

## Заполняем «Исполнитель»:

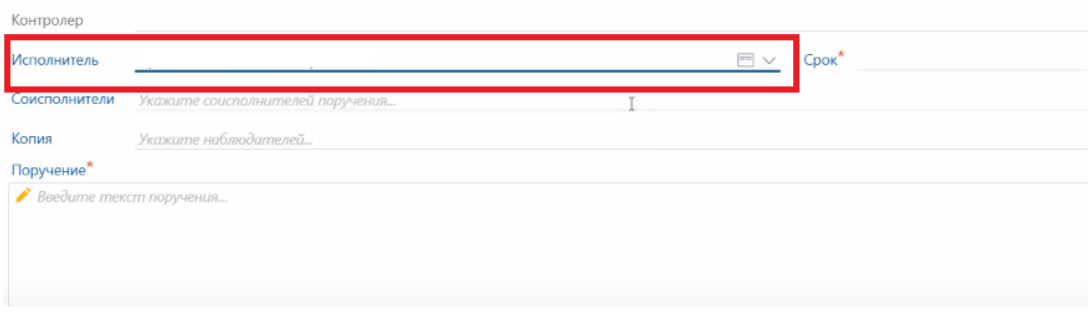

Если предполагается 2 исполнителя необходимо заполнить «Соисполнитель», при этом «Исполнитель» отвечает за выполнение работ по поручению в целом, а «Соисполнитель» предоставит «Исполнителю» результат своей работы (по своей части):

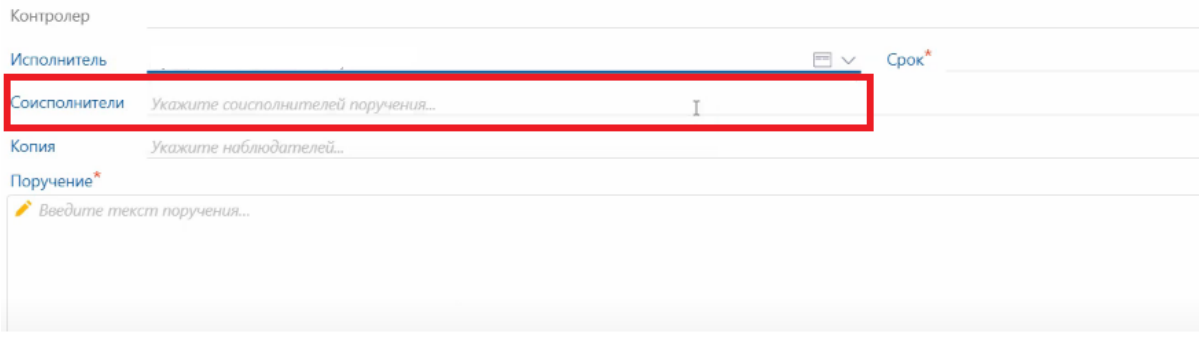

Далее, заполняем «Срок» и «Текст поручения»:

Задача на исполнение поручения (новая запись)

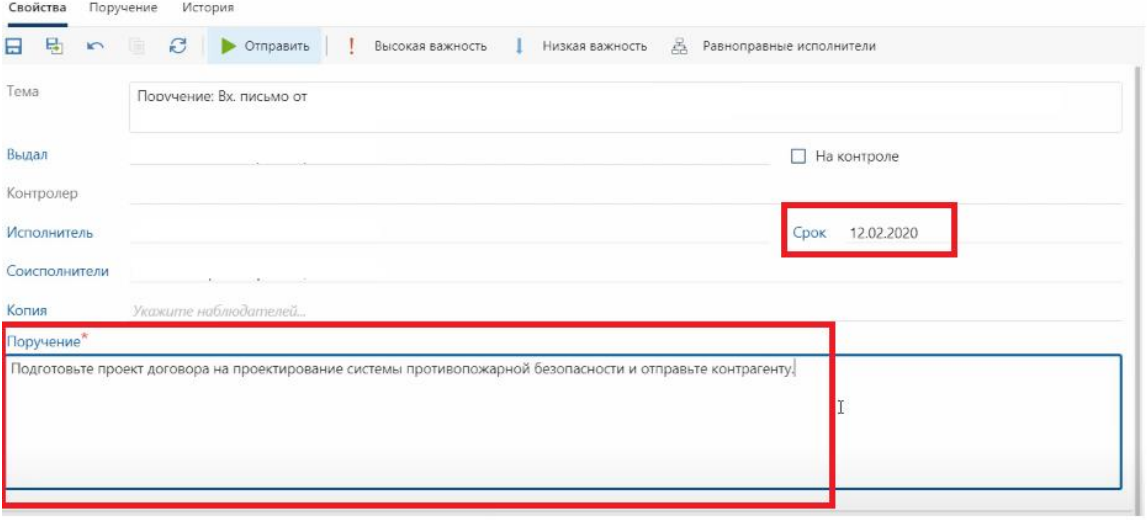

Поставим «На контроль» и заполним поле «Контролер»:

Задача на исполнение поручения (новая запись)

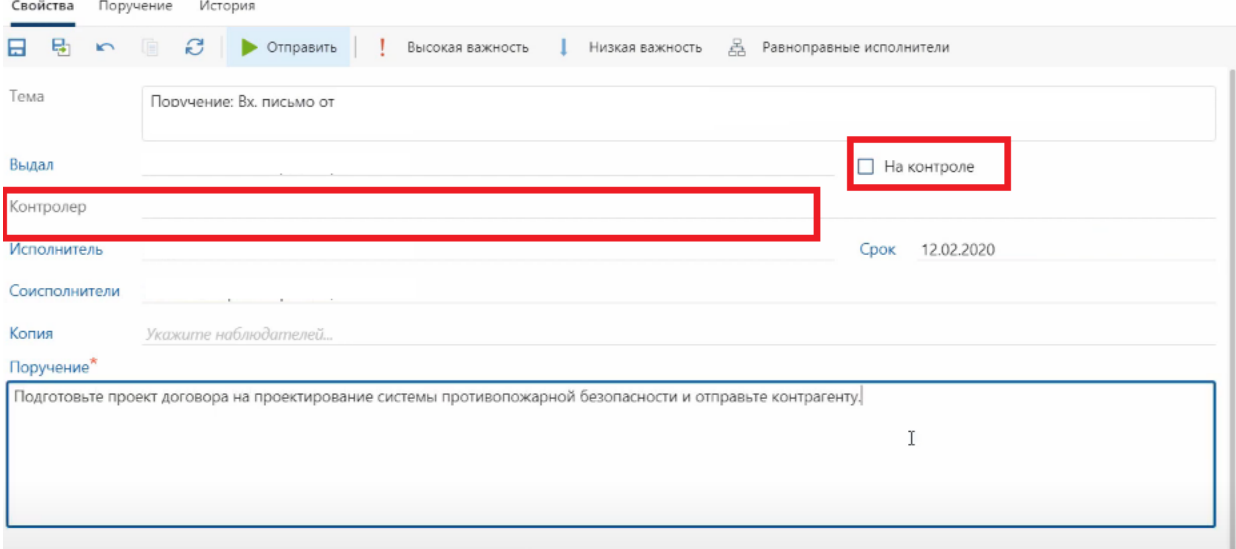

Отправляем поручение:

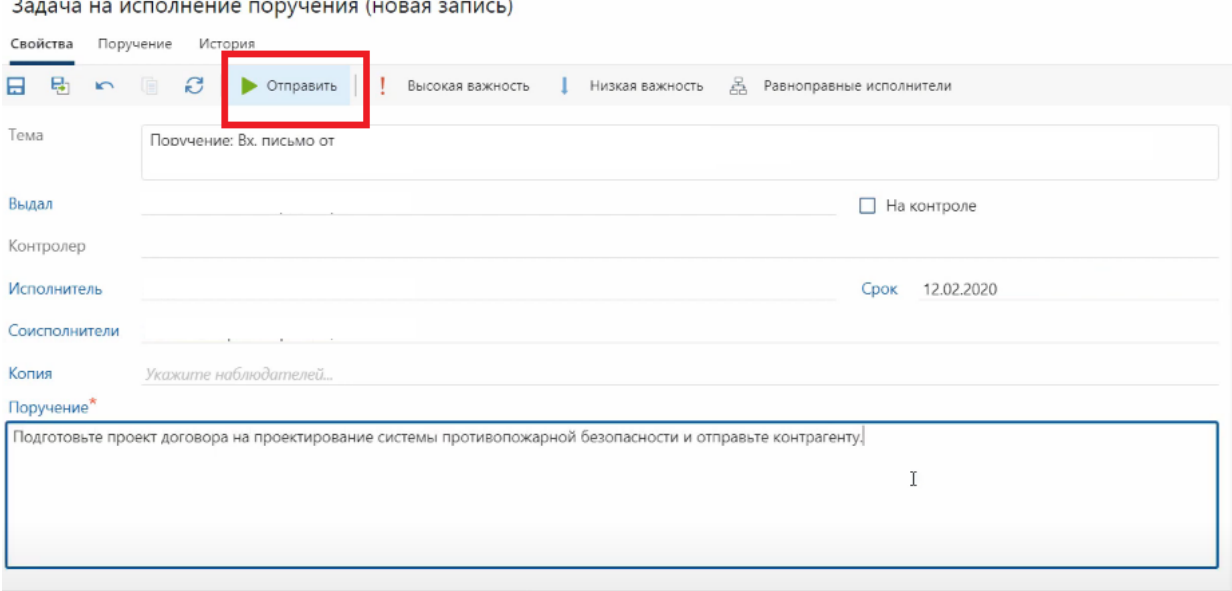

У некоторых исполнителей может не быть прав на вложения, поэтому необходимо назначить права при отправке (просмотр, редактирование):

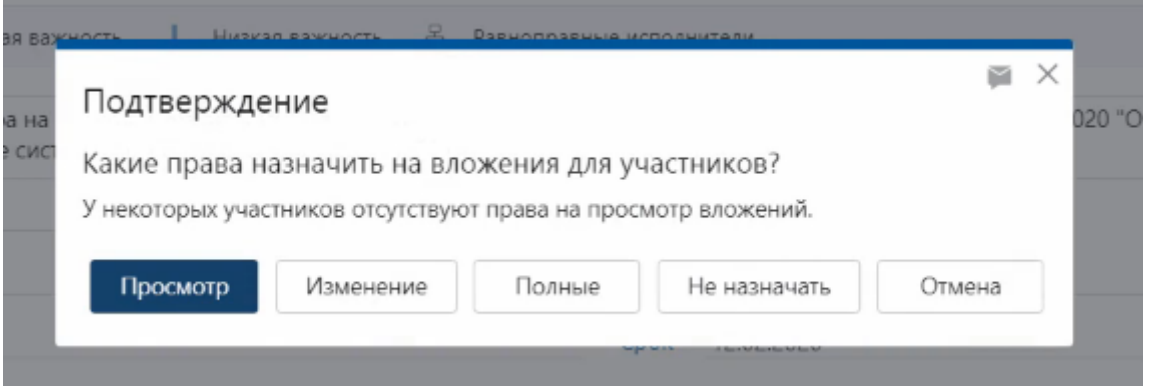

Далее, выполняем Ваше задание на рассмотрение нажав «Отправлено на исполнение»:

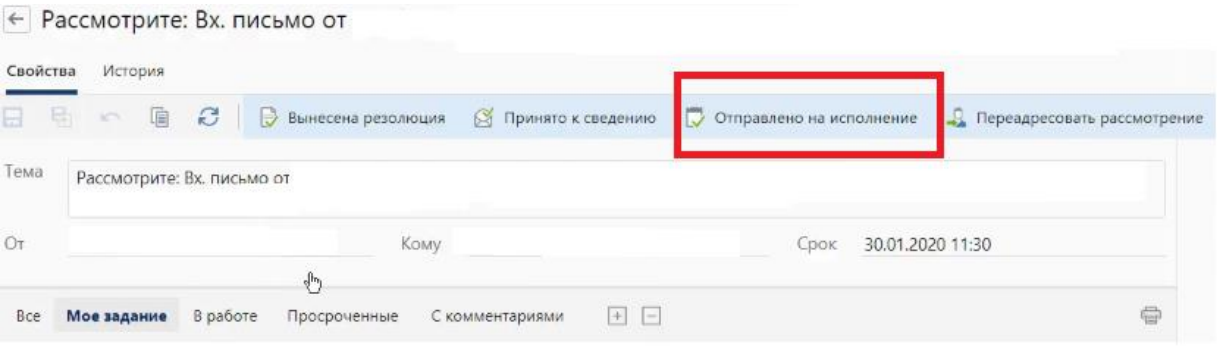